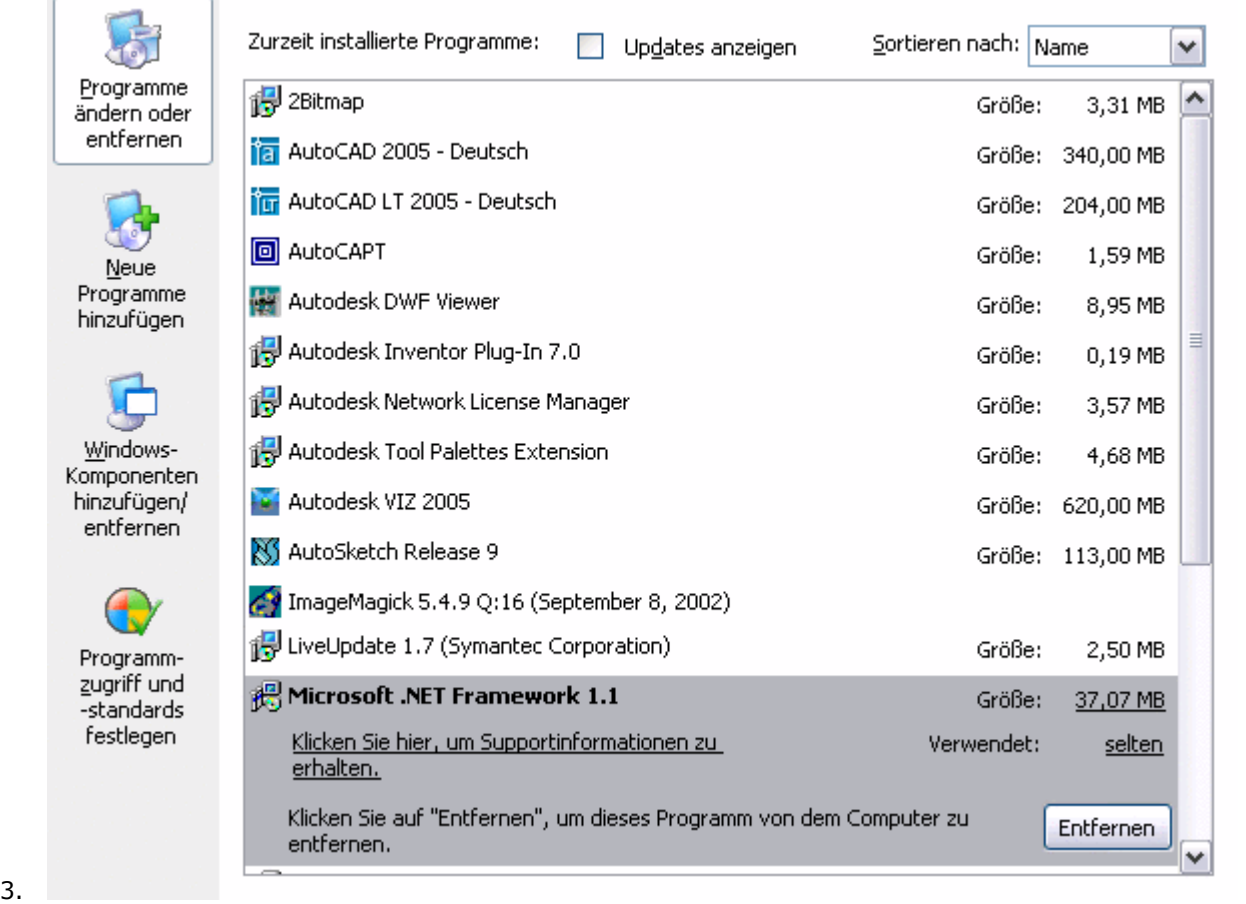

- 4. Klicken Sie auf Ändern/Entfernen.
- 5. Sie werden zur Bestätigung des Entfernens von Microsoft .NET Framework 1.1 aufgefordert. Klicken Sie auf Ja. Nach dem Entfernen von Microsoft .NET Framework 1.1 können Sie die Installation fortsetzen. Das Installations Server installiert .NET Framework erneut.

## Lösung 2

Stellen Sie sicher, dass das ASP.NET-Konto auf die oben angegebenen Verzeichnisse zugreifen kann. Abhängig von der Konto über unterschiedliche Namen:

- Für IIS 5.0 unter Windows 2000 lautet der Name ASPNET.
- Für IIS 5.0 unter Windows 2000 Server mit einem Domänencontroller lautet der Name IWAM\_Computername.
- Für IIS 5.1 unter Windows XP lautet der Name ASPNET.
- Für IIS 6.0 lautet der Name Lokales System, Lokaler Dienst oder Netzwerkdienst.

Unter Windows 2000 Server SP4 mit einem Domänencontroller müssen Sie für das IWAM-Konto nach der Authentifizier

- 1. Rufen Sie die Windows-Systemsteuerung auf.
- 2. Klicken Sie in der Systemsteuerung auf Verwaltung.
- 3. Wählen Sie die Sicherheitsrichtlinie aus.
- 4. Doppelklicken Sie in der Verwaltung auf die Sicherheitsrichtlinie für Domänencontroller.
- 5. Klicken Sie auf Lokale Richtlinien und dann auf Zuweisen von Benutzerrechten.
- 6. Doppelklicken Sie im rechten Fenster auf Annehmen der Clientidentität nach der Authentifizierung.
- 7. Klicken Sie im Dialogfeld Lokale Sicherheitseinstellungen auf die Option zum Definieren dieser Einstellungen.